# ALLIX<sup>TM</sup>

# Application Remote Control Mode d'emploi

# (Version iOS)

Version utilisateur

Type de produit : NE-Z41, NE-Z41SH Document N° : 81-SS00128 (ver.5) Application Ver. 0.4.10 ou ultérieure Date de publication : 2024-04-01

Langue: Français

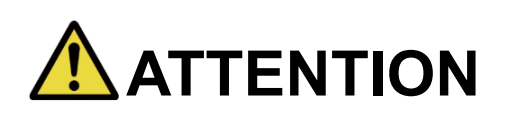

■Lire attentivement le mode d'emploi avant d'utiliser le genou Allux™. ■Conserver ce manuel d'instructions pour les prochaines utilisations.

# **Nabtesco**

**Nabtesco Corporation** 

# <span id="page-1-0"></span>**Introduction**

Merci d'avoir acheté Nabtesco ALLUX™.

Les questions concernant l'utilisation typique comme l'adaptation, la marche, l'entretien, le dépannage et les mises en garde sont décrites dans le guide d'utilisation qui accompagne un ALLUX™ (dénommé ci-après « Guide d'utilisation de l'ALLUX™ »).

Le présent manuel dénommé "Application Remote Control Mode d'emploi" décrit comment installer et utiliser l'application Remote Control dans l'environnement iPhone (iOS).

Pour une utilisation sûre et confortable, lire attentivement le Guide d'Utilisation de l'ALLUX™ mentionné ci-dessus et ce mode d'emploi, bien en comprendre le contenu et respecter strictement les précautions de sécurité indiquées dans ces documents.

- Nabtesco est le propriétaire des droits d'auteur de ce document.
- IOS est une marque déposée ou une marque déposée de Cisco aux États-Unis et dans d'autres pays où elle est utilisée sous licence.
- iPhone est une marque d'Apple Inc. enregistrée aux États-Unis et dans d'autres pays.
- Apple est une marque d'Apple Inc. enregistrée aux États-Unis et dans d'autres pays.
- App Store est une marque de service d'Apple Inc. enregistrée aux États-Unis et dans d'autres pays.
- La marque et les logos Bluetooth sont des marques déposées appartenant au Bluetooth SIG. Inc. et toute utilisation de ces marques par Nabtesco Corporation est soumise à une licence.
- **QR** code est une marque déposée de Denso Wave Incorporated.
- Tous les autres noms de sociétés et de produits sont des marques commerciales ou des marques déposées de leurs sociétés respectives

# Table des matières

<span id="page-2-0"></span>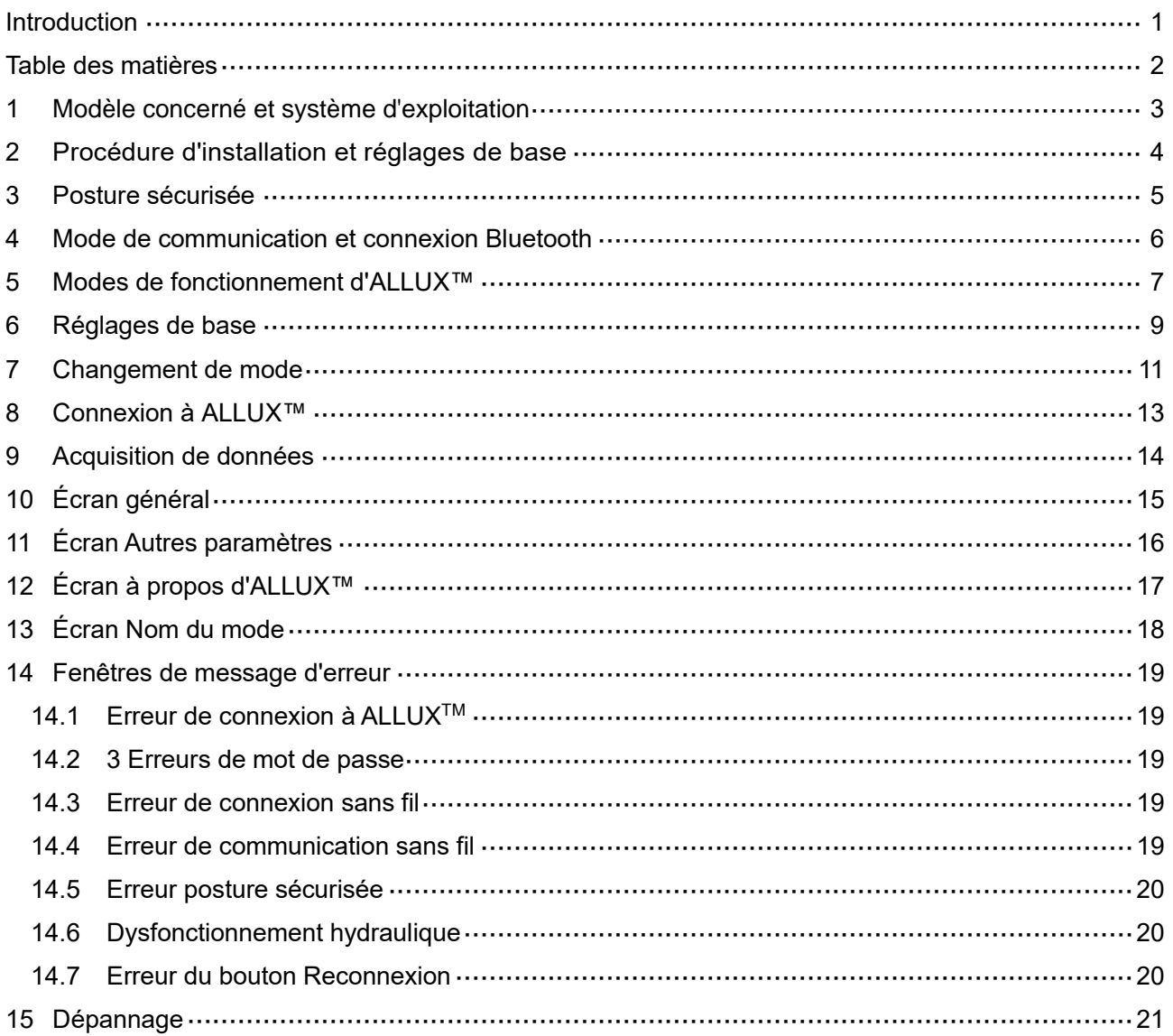

# <span id="page-3-0"></span>**1 Modèle concerné et système d'exploitation**

- ●ALLUX™ (type : NE-Z41)
- \*ALLUX™ (type : NE-Z4) n'est pas supporté.

Le modèle concerné peut être identifié par les protections antérieurs, plus striés et également par l'étiquette collée sur le port de chargement.

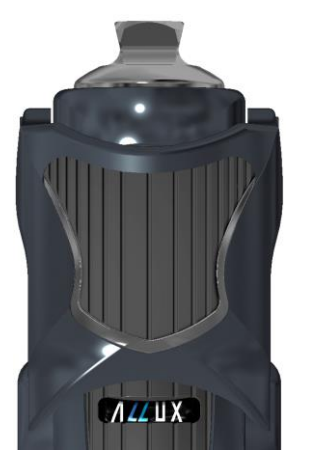

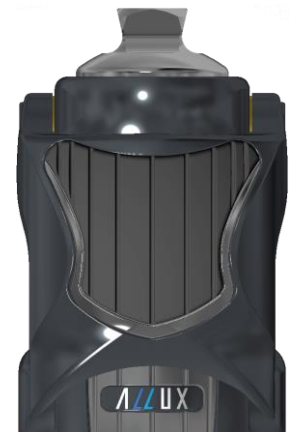

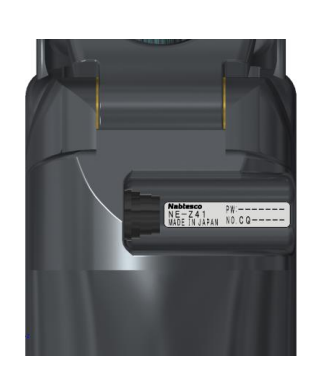

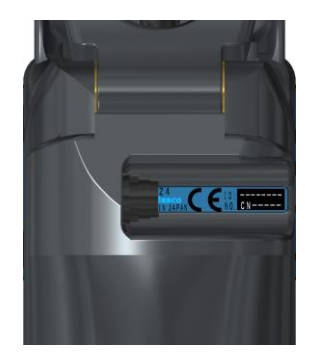

NE-Z41 (Modèle Supporté)

NE-Z4 (Modèle Non Supporté)

NE-Z41 (Modèle Supporté)

NE-Z4 (Modèle Non Supporté)

● Compatibilité de l'OS : iPhone fonctionnant sous iOS 13 ou supérieur

## **Bluetooth**®

Précautions concernant le Bluetooth

- Les ondes radio émises par un appareil Bluetooth peuvent affecter le fonctionnement des appareils électroniques et autres dispositifs. Éteignez les appareils Bluetooth lorsque vous vous trouvez à proximité de sièges prioritaires dans les trains, dans les zones où des gaz inflammables sont générés, comme dans les avions, à proximité des portes automatiques et des dispositifs d'alarme incendie, car cela peut provoquer un accident.
- Nous n'assumons aucune responsabilité en cas de fuite d'informations lors de l'utilisation de la technologie Bluetooth.
- Ce produit ne garantit pas une connexion sans fil avec tous les appareils Bluetooth. Le périphérique Bluetooth à connecter doit être conforme à la norme Bluetooth spécifiée par le Bluetooth SIG et doit avoir obtenu au moins une certification. En outre, même si le dispositif à connecter est conforme à la norme Bluetooth, des phénomènes tels que l'incapacité de se connecter ou un affichage ou un fonctionnement différent peuvent se produire, en fonction des caractéristiques et des spécifications du dispositif.
- Ne pas démonter ou modifier ce produit car la fonctionnalité sans fil de ce produit a été certifiée conforme aux normes techniques.

# <span id="page-4-0"></span>**2 Procédure d'installation et réglages de base**

- 1. Se connecter avec votre identifiant Apple. Taper sur l'icône de recherche Q dans l'angle inférieur droit de l'écran de "App Store".
- 2. Taper le nom de l'application "ALLUX2" dans le champ de recherche. Appuyer sur le bouton "Recherche" du clavier.

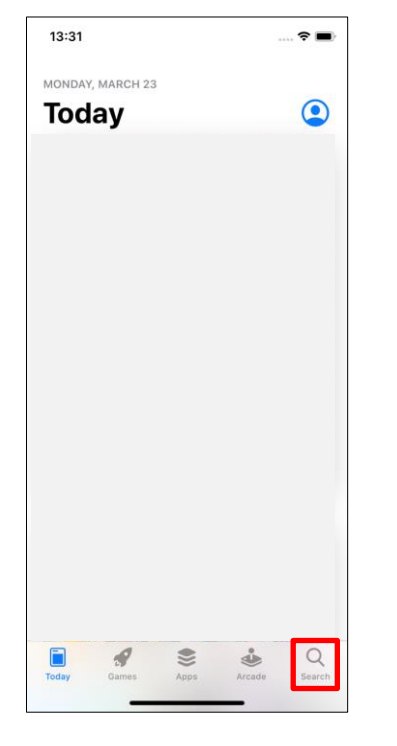

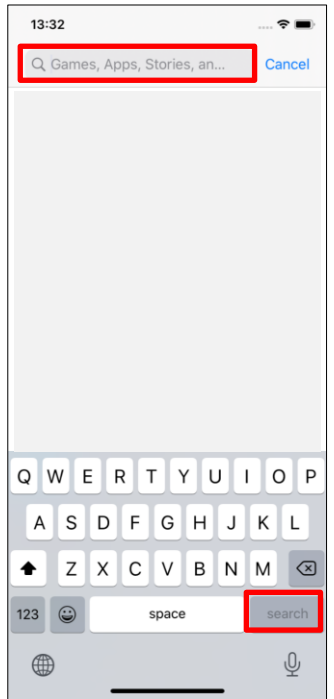

Ce QR code peut être utilisé pour l'installation.

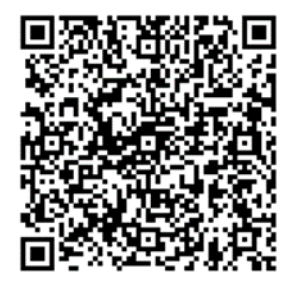

3. Une fois les résultats de la recherche affichés, sélectionner l'application semblable à celle cidessous.

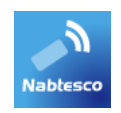

- 4. Appuyer sur le bouton "OBTENIR", puis sur le bouton "INSTALLER".
- 5. Une fois l'installation terminée, l'icône de l'application est créée sur l'écran d'accueil du smartphone.
- 6. Appuyer sur l'icône pour démarrer l'application.

# <span id="page-5-0"></span>**3 Posture sécurisée**

Avant de changer le mode de fonctionnement de l'ALLUX™, à l'aide de cette l'application, l'utilisateur doit adopter une posture sécurisée même si la résistance hydraulique change. Cette posture est appelée "posture sécurisée". Expliquer à l'utilisateur la posture sécurisée.

### 【**Posture sécurisée**】

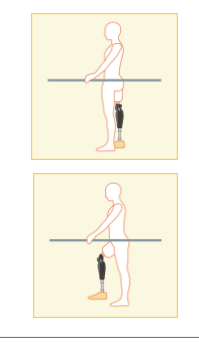

- : État dans lequel ALLUX™ est bien droit, stable et peut être soumis à une charge de poids.
- : État dans lequel l'ALLUX™ n'est pas soumis à une charge de poids mais où le genou peut être fléchi.

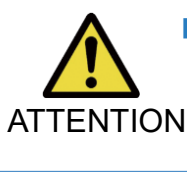

■ Lorsque l'utilisateur prend la posture sécurisée sans appliquer le poids de son corps à l'ALLUX™, il doit tenir une main courante ou s'asseoir. ATTENTION Vous risquez de perdre votre équilibre et de tomber.

### **[Demande de posture sécurisée]**

Si ALLUX2™ n'est pas dans une position sécurisée lors de son réglage, une fenêtre contextuelle s'affiche. S'assurer que l'utilisateur est dans une position sécurisée, puis appuyer sur le bouton "OK".

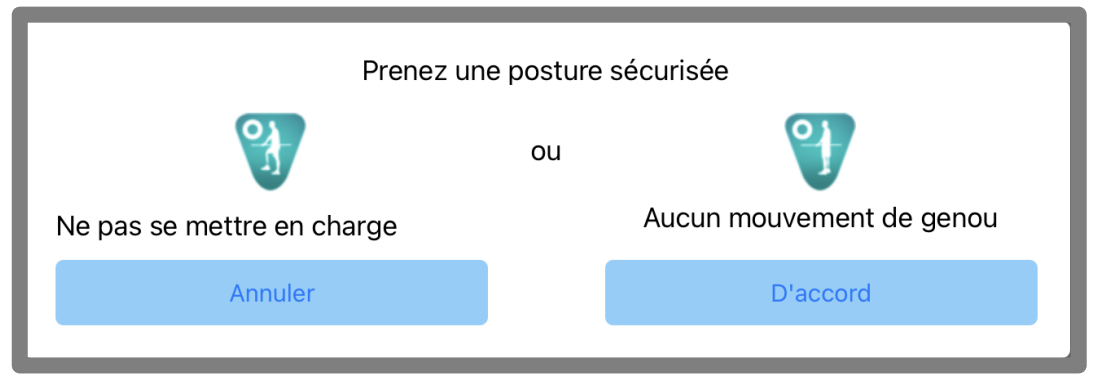

Ne pas se mettre en charge sur Allux<sup>™</sup> Aucun mouvement de genou

\*Le texte de la fenêtre contextuelle peut être masqué sur certains appareils.

Si c'est le cas, veuillez tourner votre appareil à l'horizontale.

Si le texte est toujours visible même lorsque l'appareil est tourné horizontalement, veuillez vérifier le texte ci-dessus.

# <span id="page-6-0"></span>**4 Mode de communication et connexion Bluetooth**

Afin d'économiser l'énergie, ALLUX™ n'est pas toujours en mode de communication.

Pour activer le mode de communication, effectuer les opérations suivantes.

Une fois que la communication avec ALLUX™ est établie à l'aide de cette application, cet état dure jusqu'à ce que la communication soit déconnectée.

### **[Mode de communication activé]**

- 1. Pendant 5 minutes après qu'ALLUX™ se soit légèrement fléchi et soit étendu.
- 2. Pendant 5 minutes après que l'utilisateur a appliqué son poids à ALLUX™.
- 3. Pendant 5 minutes après avoir débranché le chargeur ou le capuchon de mise hors tension.

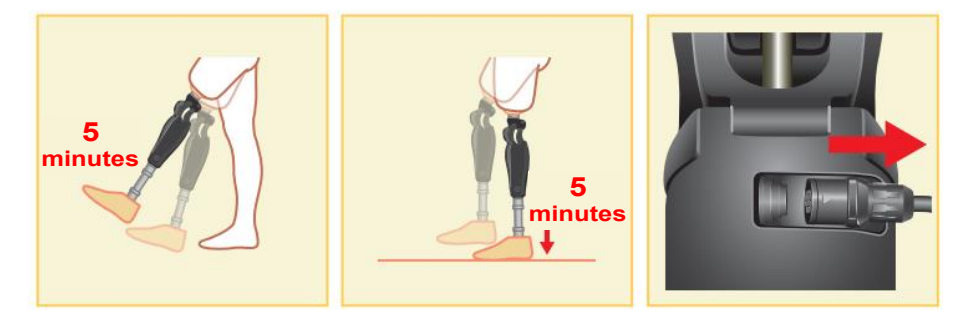

Avec la télécommande, il est possible de désactiver la connexion sans fil lorsque l'utilisateur monte dans un avion, etc. Pour rétablir la connexion sans fil à partir de cet état, les actions telles que celles indiquées ci-dessous sont nécessaires.

- 1. Débrancher le chargeur ou le capuchon de mise hors tension.
- 2. Appliquer une charge sur le talon 4 fois de suite ou appliquer une charge sur la pointe 4 fois de suite.
	- \* Vous pouvez passer à l'un ou l'autre de vos choix par une méthode décrite à la page [14.](#page-14-0)

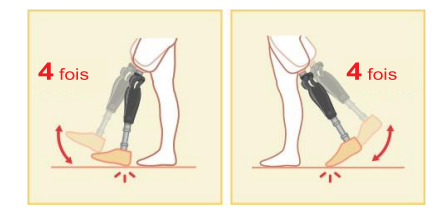

\*Le simple fait de démarrer cette application ne permet pas de se connecter à ALLUX™. Toucher l'icône Bluetooth sur l'écran "Changement de mode" (voir page [11\)](#page-11-0) pour vous connecter à l'ALLUXTM.

\*Le simple fait d'appuyer sur le bouton "Accueil", etc. du smartphone ne coupe pas la communication avec l'ALLUX™ et cette application continue de fonctionner en arrière plan. En appuyant à nouveau sur l'icône de cette application, elle démarre à l'état connecté.

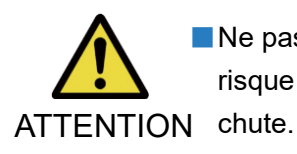

■ Ne pas quitter cette application de force en éteignant le smartphone. Le faire, risque de mettre les valeurs des réglages dans un état pouvant entraîner une

### MISE EN GARDE

<mark>application.</mark><br>Application.com

■ Même si cette application tourne en arrière-plan sur le smartphone, la connexion avec ALLUX™ est maintenue et la batterie du smartphone continue à être consommée. Si la consommation de la batterie est préoccupante, déconnecter le smartphone d'ALLUX™ ou fermer cette

# <span id="page-7-0"></span>**5 Modes de fonctionnement d'ALLUX™**

ALLUX™ dispose des cinq modes de fonctionnement suivants.

### **[Mode normal]**

Le mode normal est ajusté pour une marche normale. En capturant les différentes situations de marche, les mouvements et les situations, ALLUX™ ajuste automatiquement la flexion et l'extension.

### **[Mode Angle de flexion limité]**

En mode Angle de flexion limité, la flexion est limitée à un angle défini tandis que la résistance à l'extension reste libre.

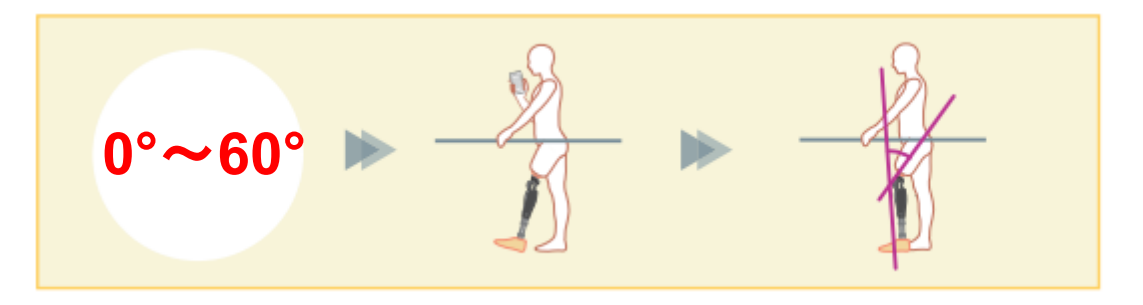

### **[Mode Limitation sélective de l'angle de flexion]**

ALLUX™ enregistre l'angle de flexion au moment où le mode Limitation sélective de l'angle de flexion est activé. La flexion est limitée à cet angle tandis que la résistance à l'extension reste libre.

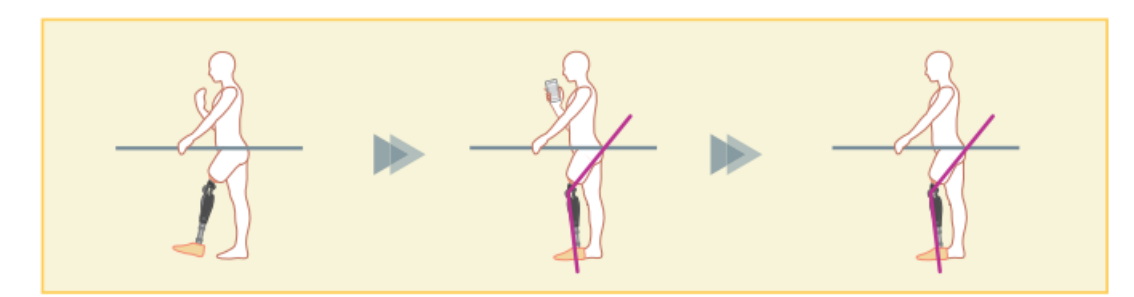

■ Lorsque le mode angle de flexion limité ou le mode Limitation sélective de l'angle de flexion est utilisé, il est très important ne pas appliquer une force excessive à l'ALLUX™ lors du verrouillage. MISE EN **GARDE** 

Si un impact excessif est appliqué à ALLUX™, celui-ci peut être gravement endommagé.

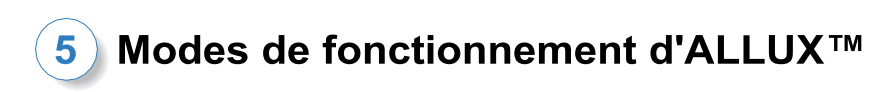

### **[Mode verrouillage en extension complète]**

ALLUX™ est bloqué en extension complète.

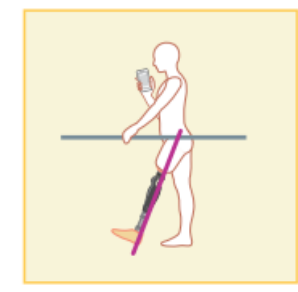

### **[Mode Genou libre]**

En mode "genou libre", ALLUX™ est complètement libre (sans aucune résistance).

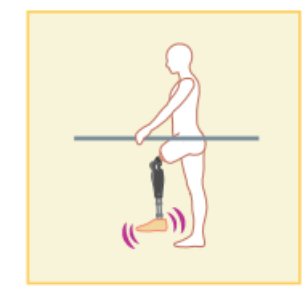

Les modes de fonctionnement ci-dessus peuvent être assignés aux boutons de la télécommande par le prothésiste, à l'aide de l'application de réglage, pour ainsi passer du mode souhaité en appuyant sur le bouton correspondant de l'écran "Changement de mode" de l'application Remote Control (page [11\)](#page-11-0).

Le mode normal est toujours assigné au bouton 1 de la télécommande.

Vous pouvez attribuer librement les cinq modes de fonctionnement ci-dessus aux boutons 2 à 5 de l'application Remote Control.

Configuration par défaut de la télécommande :

- Bouton 2 : mode Angle de flexion limité
- Bouton 3 : Limitation sélective de l'angle de flexion
- Bouton 4 : verrouillage en extension complète
- Bouton 5 : Genou libre

# <span id="page-9-0"></span>**6 Réglages de base**

1. Appuyer sur l'icône de cette application pour commencer.

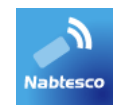

2. Le formulaire "Politique & licence" s'affiche. Le lire avant d'appuyer sur le bouton "D'accord".

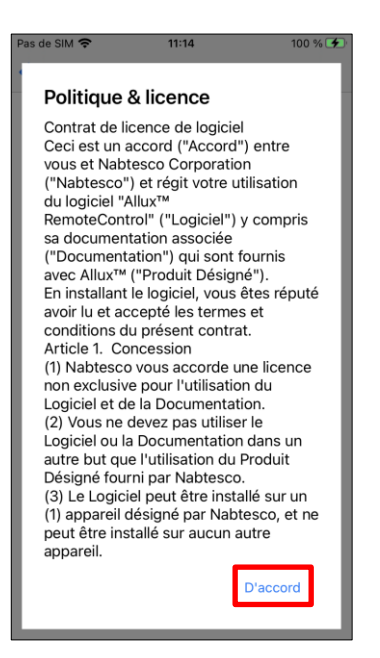

# Réglages de base

6

3. Après l'affichage, pendant une seconde, du logo de la société, qui ne s'affiche que lors de la première connexion. Cet écran passe automatiquement à l'écran suivant.

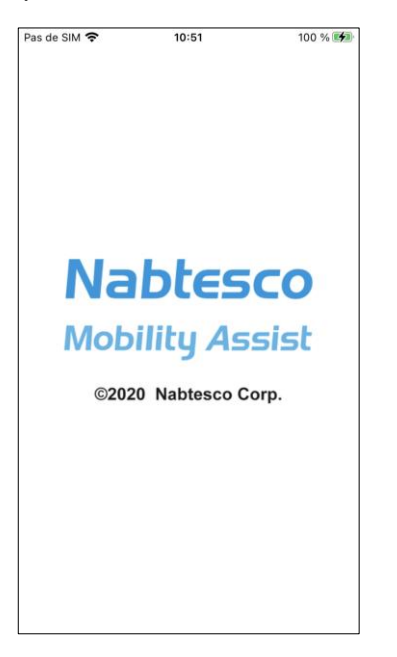

4. Une fenêtre d'avertissement s'affiche. Lire le message et appuyer sur le bouton "D'accord".

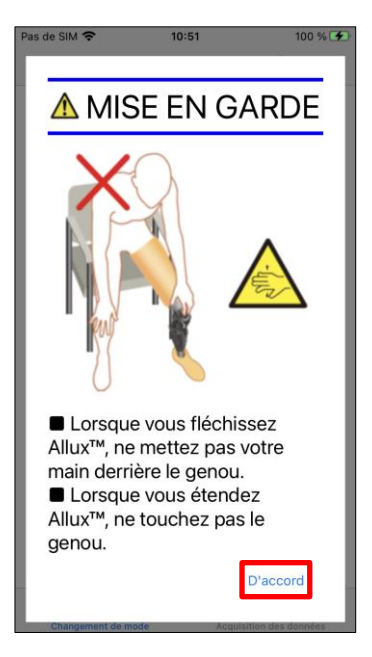

# <span id="page-11-0"></span>**7 Changement de mode**

L'écran "Changement de mode" s'affiche après la fenêtre d'avertissement.

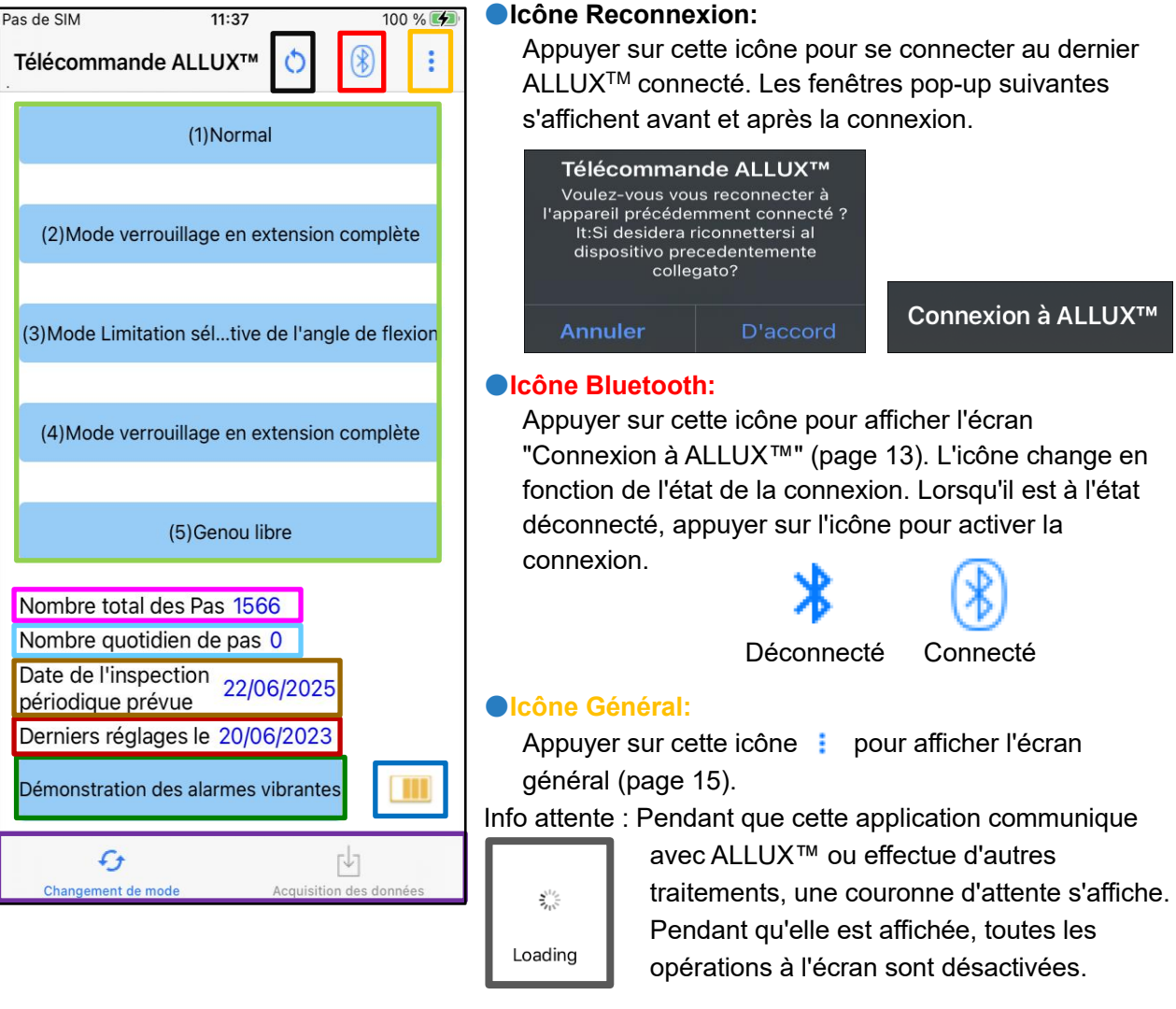

### ●**Bouton de la télécommande:**

Lorsqu'un de ces boutons est actionné, l'ALLUX™ passe dans mode qui lui a été préalablement assigné par le prothésiste. En appuyant sur le bouton, une fenêtre s'affiche. Appuyer sur le bouton "OK".

### ●**Onglet de changement d'écran:**

Il est possible de passer de l'écran "Changement de mode" à l'écran "Acquisition de données". Taper sur ces symboles ou faire glisser chaque écran vers la gauche ou la droite pour passer d'un écran à l'autre.

### ●**Nombre total de pas:**

Indique le nombre total de pas effectués.

### ●**Nombre de pas quotidiens:**

Indique le nombre de ps effectués le jour même.

# **Changement de mode**

### ●**Date prévue de l'inspection périodique:**

Si vous saisissez la date de début d'utilisation dans "Autres paramètres" à partir de l'icône Général, la date prévue pour la prochaine inspection périodique s'affichera.

### ●**Derniers réglages le**:

Indique la date du dernier réglage de l'Allux™.

### ●**Bouton de démonstration des alarmes vibrantes:**

Démonstration des vibrations d'ALLUXTM.

### ●**Niveau de charge batterie**:

Indique le niveau de charge de la batterie.

10% ou moins 10~40% 40~70% 70% ou plus

# <span id="page-13-0"></span>**8 Connexion à ALLUX™**

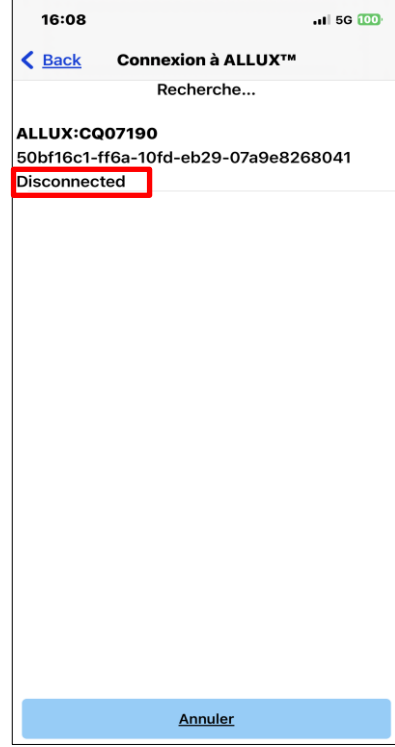

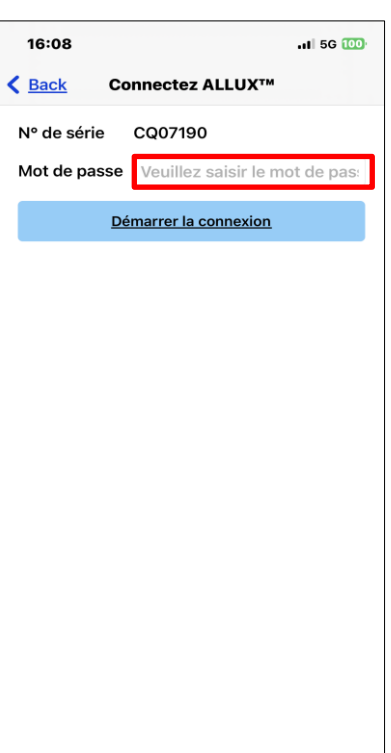

- 1. Sur l'écran "Connection à ALLUX™", la recherche d'appareils sans fil démarre automatiquement.
- 2. Les appareils liés à ALLUX™ sont répertoriés. Les caractères indiqués varient en fonction du numéro de série de ALLUX™.

La troisième ligne indique l'état de la connexion.

- **•** Déconnecté
- **En cours de connexion**
- Connecté
- 3. "ALLUX : Numéro de série" s'affiche. Si plusieurs appareils sont répertoriés, en fonction de votre propre numéro de série ALLUX™, sélectionner l'appareil sans fil approprié.
- 4. Si l'appareil sans fil de ALLUX™ n'est pas répertorié, la connexion sans fil de ALLUX™ peut être en mode veille. Activer la connexion sans fil en vous référant à la page [6.](#page-6-0)

Ensuite, appuyer sur le bouton " Annuler", puis sur le bouton " Rechercher" qui s'affiche à cet endroit pour rechercher à nouveau les appareils sans fil.

5. Appuyer sur le dispositif sans fil de la liste.

L'écran "Connexion à ALLUX™" s'affiche. Entrer le mot de passe indiqué sur le port de chargement de ALLUX™. Si le mot de passe est erroné 3 fois, cette application doit être redémarrée

Si la connexion sans fil est réussie, l'écran "Changement de Mode" (page [11\)](#page-11-0) s'affiche automatiquement .

Lors de la première connexion, il est nécessaire d'appairer un smartphone via Bluetooth. Appuyer sur Appairer Jumeler autoriser l'appairage.

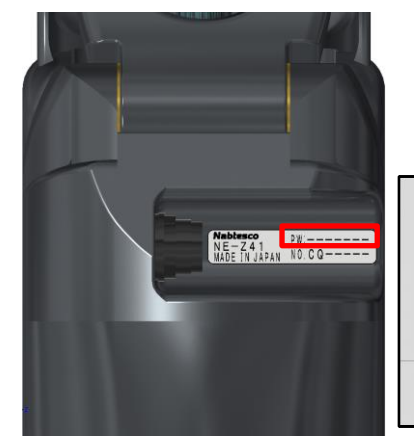

Demande de jumelage Bluetooth « LAPIS ML7125-002 Application » aimerait être jumelé avec l'iPhone.

**Jumeler** 

Annuler

**Connexion**

**8**

**à ALLUX™**

# <span id="page-14-0"></span>**9 Acquisition de données**

Il est possible de contrôler l'état de l'ALLUX™sur cet écran.

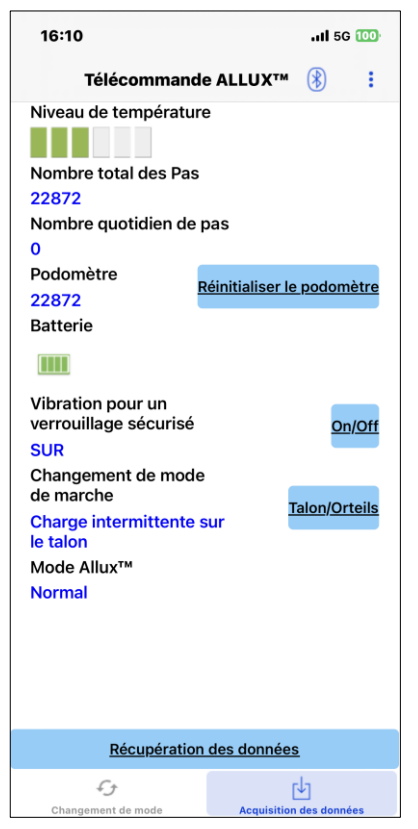

### ● Température :

Il est possible de contrôler la température de l'ALLUX™. Des mouvements de flexion assistés répétés peuvent causer une augmentation de la température. Lorsque l'ALLUX<sup>™</sup> est trop chaud, il entre en mode Température élevée et il n'est plus possible de marcher.

- Nombre total de pas : Indique le nombre total de pas effectués.
- Nombre de pas quotidiens : Indique le nombre de ps effectués le jour même.
- Podomètre :

Lorsque le bouton "Réinitialiser le podomètre" est activé, le nombre de pas revient à 0, puis il recommence à afficher le nombre de pas effectués à partir de ce moment.

### ● Batterie :

Indique le niveau de la batterie. (Les marques affichées sont les mêmes que celles de la page [11\)](#page-11-0)

● Vibration pour le verrouillage de sécurité : Ce bouton permet de faire vibrer ou non l'ALLUX™ lorsque le verrouillage de sécurité est activé (page 10 du Guide d'utilisation de l'ALLUX™). Le réglage par défaut est "ON" (vibreur).

● Méthode de reconnexion :

Ce bouton permet de changer la méthode pour remettre la connexion sans fil sans avoir à utiliser le chargeur ou le capuchon de mise hors tension. Par exemple, lorsque la connexion sans fil a été coupée pour monter dans un avion, etc. Voir la page [6.](#page-6-0)

- Mode ALLUX™ : Indique le mode de marche actuel. Voir la page [7.](#page-7-0)
- Bouton d'acquisition des données : Lorsque ce bouton est touché, les informations comme le nombre de pas sont mises à jour.

# <span id="page-15-0"></span>**10 Écran général**

Toucher l'icône "Général" : sur l'écran de démarrage permet l'affichage l'écran "Général".

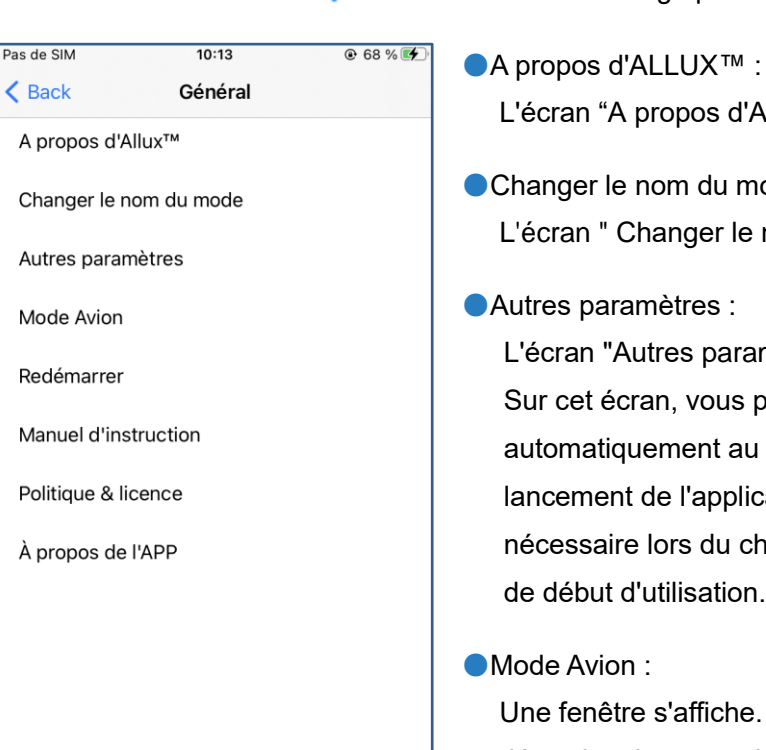

L'écran "A propos d'ALLUX™" (page [17\)](#page-17-0) s'affiche.

● Changer le nom du mode :

L'écran " Changer le nom du mode " (page [18\)](#page-18-0) s'affiche.

### ●Autres paramètres :

L'écran "Autres paramètres" (page [16\)](#page-16-0) s'affiche. Sur cet écran, vous pouvez choisir de vous connecter automatiquement au dernier ALLUX<sup>™</sup> connecté au lancement de l'application, définir si une confirmation est nécessaire lors du changement de mode et saisir la date de début d'utilisation.

### ●Mode Avion :

Une fenêtre s'affiche. Appuyer sur le bouton "OK" pour désactiver la connexion sans fil ALLUX™.

### ●Redémarrer :

Redémarrer ALLUX™. Une fenêtre de confirmation s'affiche. Appuyer sur le bouton "OK".

\*Lorsque la communication est interrompue, il faut réactiver la connexion.

(C'est la même action que de retirer et d'insérer le capuchon de mise hors tension.)

●Manuel d'Instruction :

Télécharger le manuel d'instructions à partir du lien.

● Politiqeu & licence :

La page "Politiqeu & licence" (page 9) s'affiche.

●À propos de l'APP :

Affiche le nom de l'application, l'utilisation, l'UDI DI, etc.

# <span id="page-16-0"></span>**11 Écran Autres paramètres**

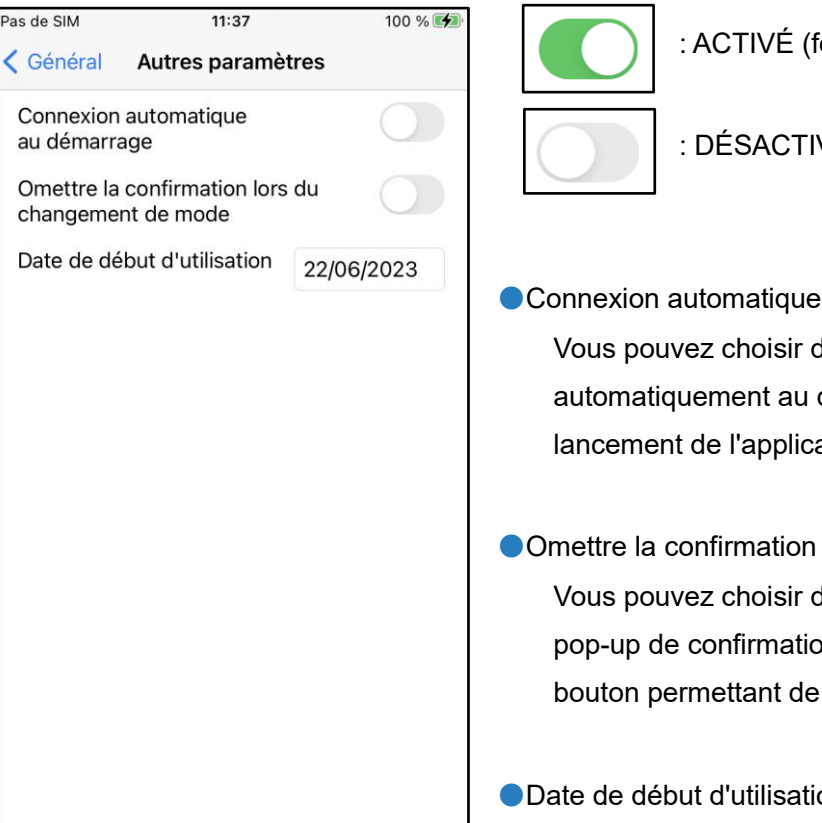

: ACTIVÉ (fonctionne)

: DÉSACTIVÉ (ne fonctionne pas)

- Connexion automatique au lancement : Vous pouvez choisir de vous connecter automatiquement au dernier ALLUX<sup>™</sup> connecté au lancement de l'application.
- ●Omettre la confirmation lors du changement de mode : Vous pouvez choisir d'afficher ou non une fenêtre pop-up de confirmation lorsque vous appuyez sur un bouton permettant de changer de mode.

●Date de début d'utilisation :

Vous pouvez saisir la date de début d'utilisation. Cette saisie est nécessaire pour afficher la date prévue du contrôle périodique.

# <span id="page-17-0"></span>**12 Écran à propos d'ALLUX™**

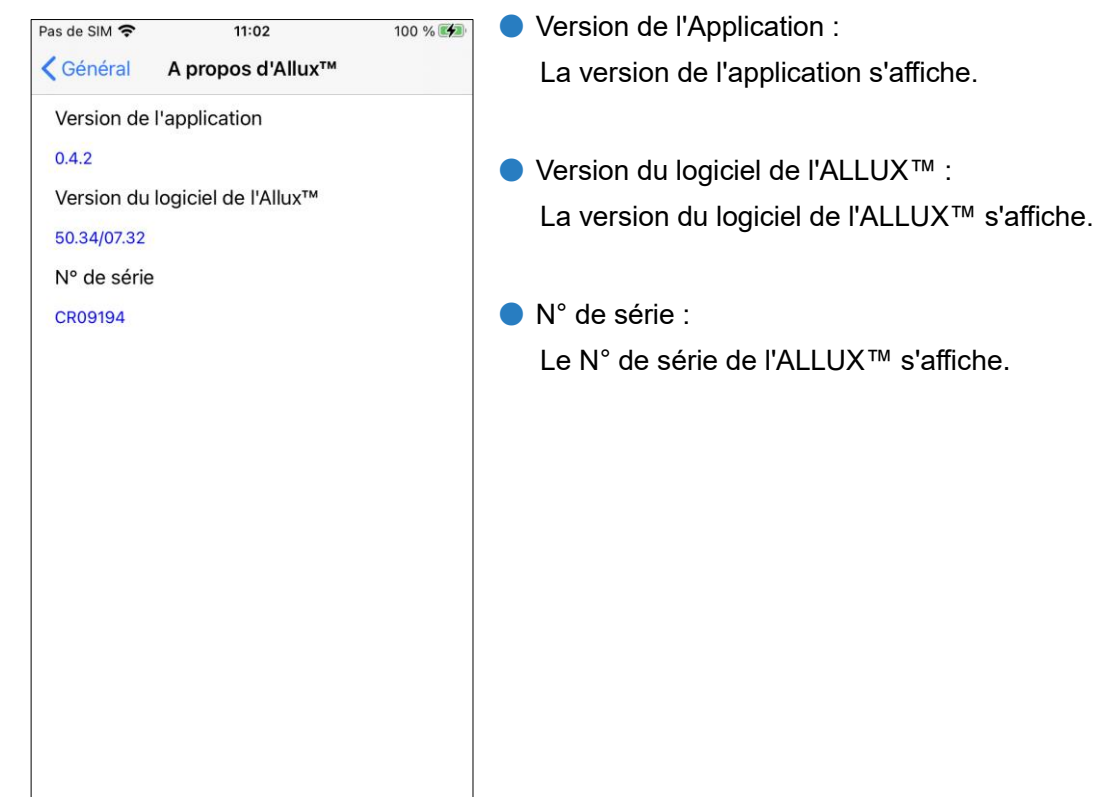

**12**

# <span id="page-18-0"></span>**13 Écran Nom du mode**

ALLUX™ permet d'attribuer librement les différents modes de fonctionnement décrits en page [7,](#page-7-0) aux boutons de l'application Remote Control. ALLUX™ permet également de modifier les noms des boutons indiqués sur l'écran "Changement de mode". S'assurer de bien vérifier l'affectation et le nom avec le prothésiste.

Il est pratique de nommer les boutons en fonction des valeurs de réglage, par exemple, "Mode normal (pour une chaussure à talon haut)" ou "Mode à angle de flexion limité (50 degrés)".

Si le prothésiste change l'affectation des modes, les noms des modes reviennent aux valeurs par défaut.

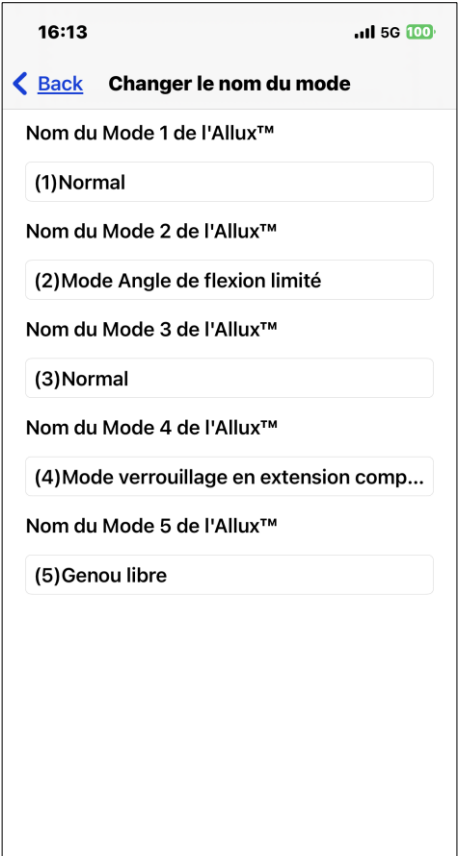

- 1. Appuyer sur le mode actif pour changer son nom.
- 2. Un clavier s'affiche à l'écran.
- 3. Entrer un nouveau nom.
- 4. Appuyez sur " $\checkmark$ " pour terminer l'entrée.
- 5. Une fois de retour à l'écran "Nom du mode", le nom est affiché dans cette application.

# <span id="page-19-0"></span>**14 Fenêtres de message d'erreur**

Si une erreur se produit pendant une opération, une fenêtre s'affiche. Suivre les instructions qui s'affichent dans la fenêtre.

### <span id="page-19-1"></span>**14.1 Erreur de connexion à ALLUXTM**

Télécommande ALLUX™ Le mot de passe n'est pas correct

D'accord

Télécommande ALLUX™ 3 erreurs de mot de passe. Appuyer sur OK pour fermer l'application.

D'accord

### <span id="page-19-2"></span>**14.2 3 Erreurs de mot de passe**

Cette erreur se produit lorsque le mauvais mot de passe a été saisi sur l'écran "Connexion à ALLUX™". Saisir le mot de passe indiqué sur le port de chargement.

Cette erreur se produit si le mot de passe est mal saisi 3 fois de suite, sur l'écran "Entrer le mot de passe" ou sur l'écran " Connexion à ALLUX™". Cette application se ferme alors immédiatement. Lors du redémarrage de cette application, saisir à nouveau le mot de passe.

### <span id="page-19-3"></span>**14.3 Erreur de connexion sans fil**

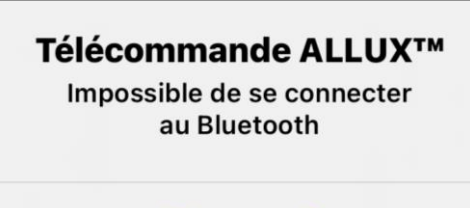

**D'accord** 

### <span id="page-19-4"></span>**14.4 Erreur de communication sans fil**

Télécommande ALLUX™ La connexion avec Allux<sup>™</sup> a échoué

**D'accord** 

Cette erreur se produit lorsque la connexion sans fil entre ALLUX™ et le Bluetooth du smartphone est défaillante. Activer la connexion sans fil de l'ALLUX™ en vous référant à la page [6.](#page-6-0)

Cette erreur se produit lorsque la communication entre ALLUX™ et l'application sur le smartphone est défaillante. Activer à nouveau la connexion sans fil en vous référant à la page [11.](#page-11-0)

Si cela se produit pendant un changement de mode, vérifiez l'état de l'ALLUXTM et utilisez-le

### <span id="page-20-0"></span>**14.5 Erreur posture sécurisée**

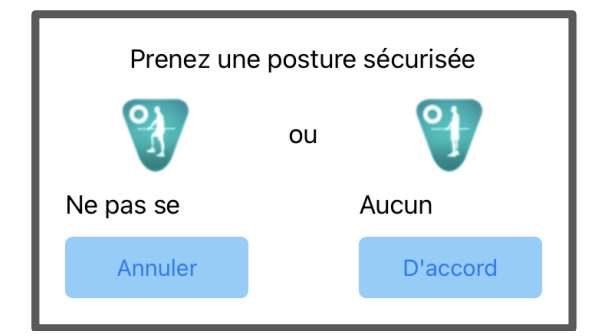

# <span id="page-20-1"></span>**14.6 Dysfonctionnement hydraulique**

Si l'utilisateur n'adopte pas une posture sécurisée, ALLUX™ ne peut pas modifier les paramètres. Faire en sorte que l'utilisateur adopte une posture sécurisée en vous référant à la page [5.](#page-5-0)

### Télécommande ALLUX™

Ne plus utiliser l'ALLUX™. Contacter le distributeur pour obtenir une intervention de maintenance.

**D'accord** 

Le système hydraulique pouvant être hors service, le contrôle de ALLUX™ est arrêté. Contacter le distributeur pour obtenir une intervention de maintenance.

### <span id="page-20-2"></span>**14.7 Erreur du bouton Reconnexion**

Télécommande ALLUX™ Pas de connexion préalable à un appareil.

D'accord

Cette erreur s'affiche lorsque vous appuyez sur le bouton Reconnexion alors qu'aucun ALLUXTM n'a précédemment été connecté. Établir la connexion selon la procédure habituelle avant l'utilisation.

# <span id="page-21-0"></span>**15 Dépannage**

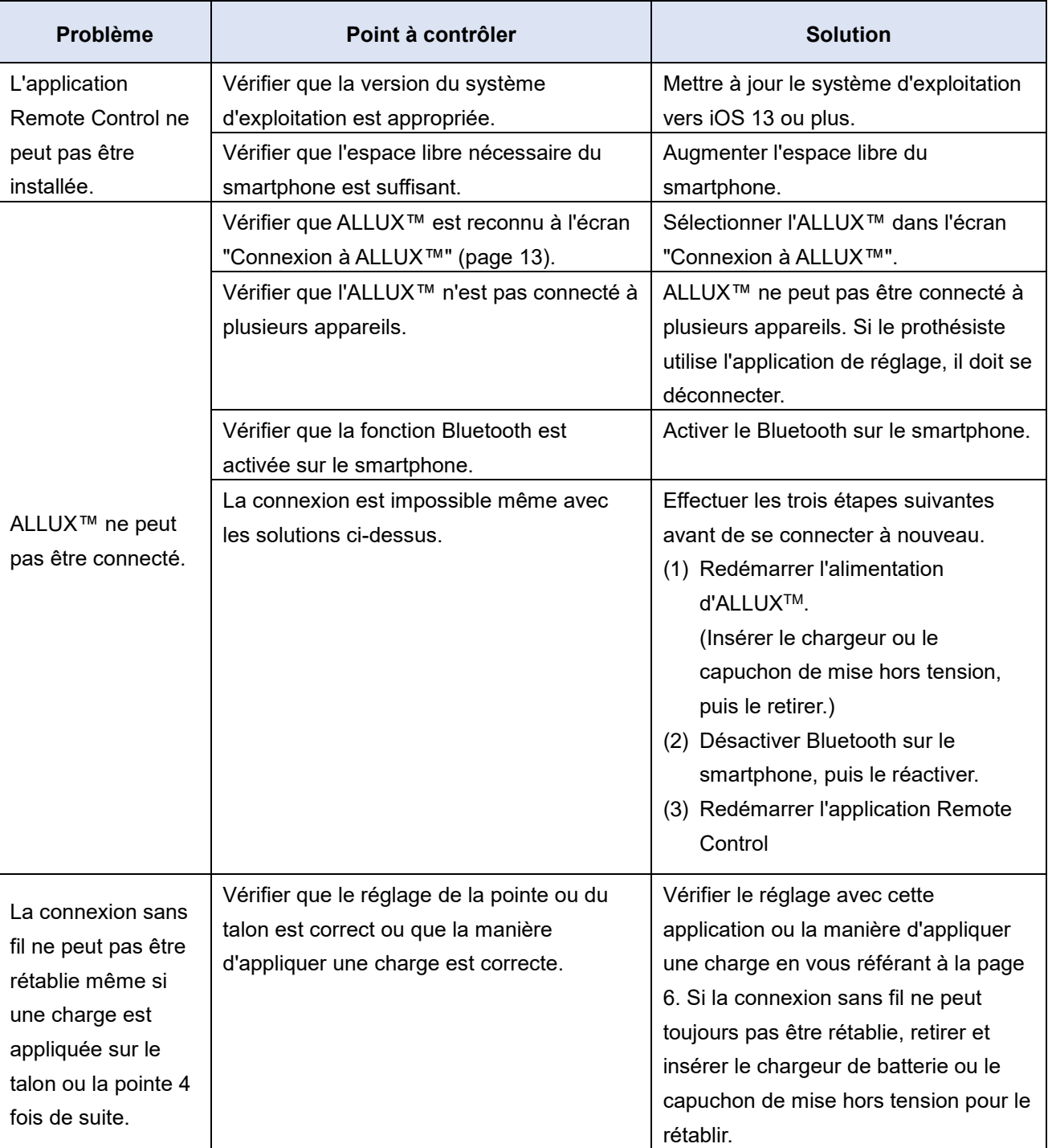

**15**

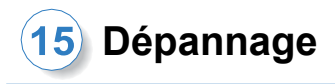

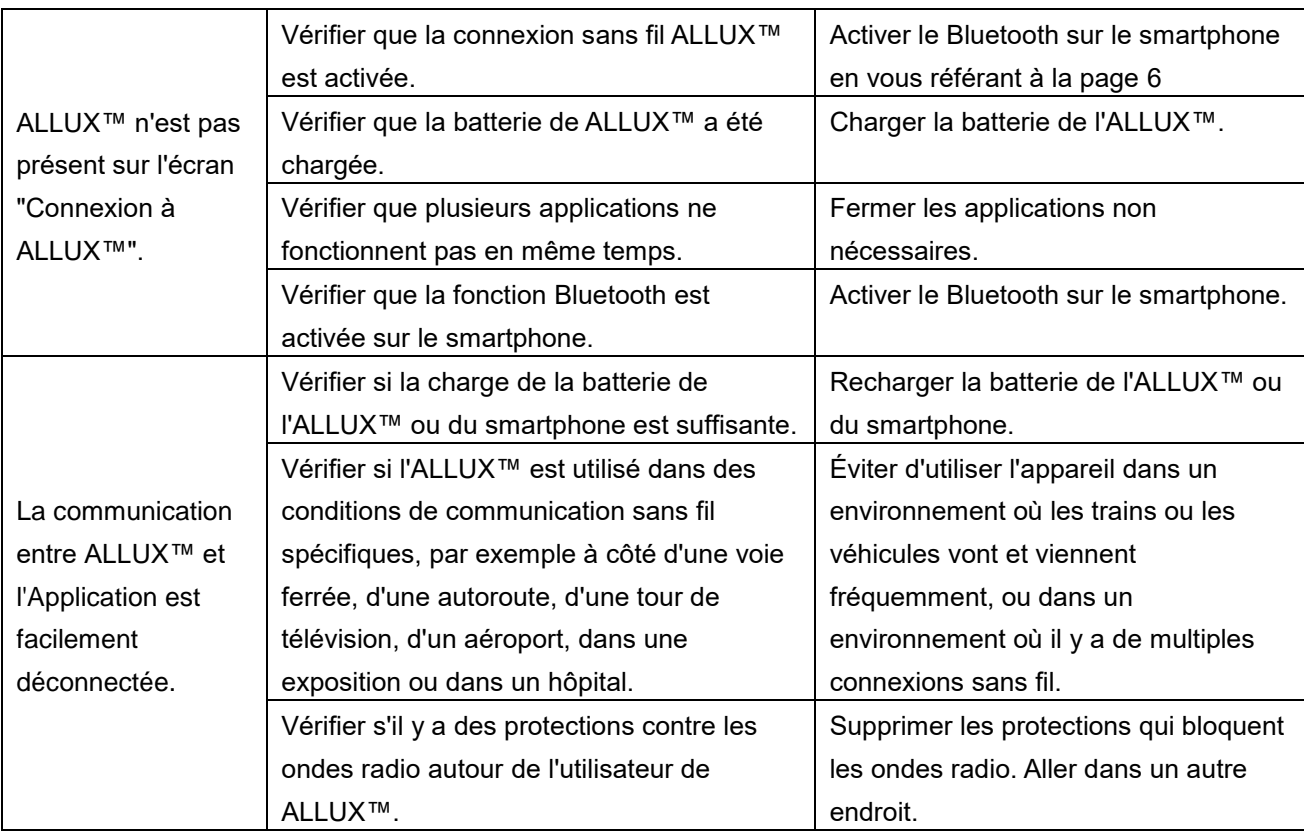

# ALLUX<sup>TM</sup>

# **Nabtesco Corporation**

### **Nabtesco Corporation**

Accessibility Innovations Company Assistive Products Department

35, Uozakihama-machi Higashinada-ku Kobe, 658-0024, Japon Tél : +81 78 413 2724 Fax : +81 78 413 2725 https://mobilityassist.nabtesco.com/

### **Contact**

**Fabricant Représentant autorisé pour les pays de l'EU**

**PROTEOR SAS** 6, rue de la Redoute 21850 Saint-Apollinaire France

Tél : +33 3 80 78 42 42 Fax : +33 3 80 78 42 15 cs@proteor.com

CE

Merci de nous informer d'une erreur éventuelle ou d'un manque de page à ce document.

# **Nabtesco**

**Nabtesco Corporation**